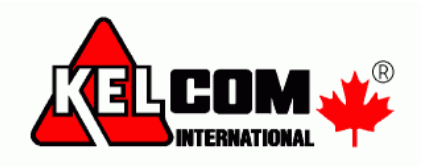

# **Dálková správa ústředny Visonic**

Zabezpečovací ústřednu Visonic lze programovat přes internet.

#### **Požadavky**

- Ústřednu Visonic vybavenou systémovým GSM/GPRS komunikátorem nebo IP komunikátorem
- Při použití GPRS komunikace musí být na SIM kartě přednastaven datový balíček

### **Vytvoření ústředny pro její správu**

Spusťte internetový prohlížeč a zadejte adresu [http://visonic.kelcom.cz](http://visonic.kelcom.cz/)

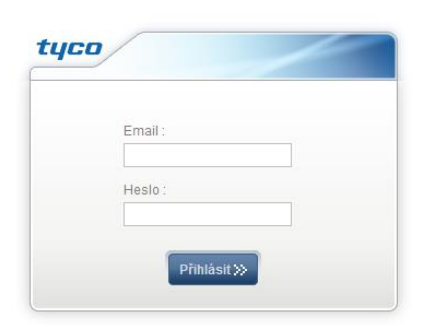

- Zadejte své přihlašovací údaje
	- o Pokud je nemáte, vyžádejte si je na [visonic@kelcom.cz](mailto:visonic@kelcom.cz)
	- o Potřebné podklady
		- **■** Jméno uživatele
		- **Název firmy**
		- Kontaktní telefon
		- Email pro přihlášení
		- Heslo pro přihlášení

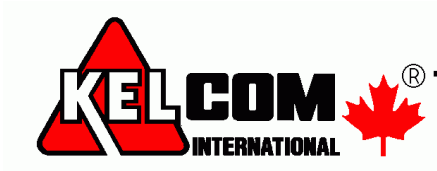

Tomkova 142 A, Hradec Králové PTel.:495 513 886, Fax: 495 513 882 Email: Tech@kelcom.cz

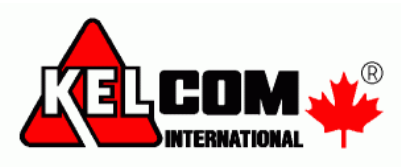

Po přihlášení se zobrazí obrazovka

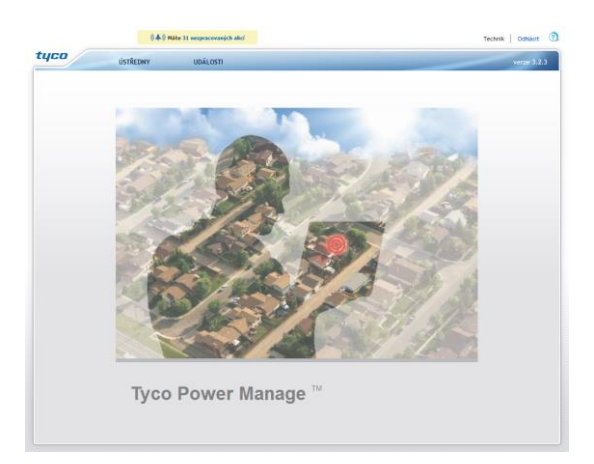

- V horní části se nacházejí 3 záložky
	- o **Ústředny** seznam všech ústředen, které může uživatel spravovat
	- o **Události** seznam událostí z ústředen
- Přidání nové ústředny
	- o Vybrat menu **Ústředny** a stisknout tlačítko **Přidat ústřednu**
	- o Vyplňte základní údaje a stiskněte tlačítko **Uložit změny**

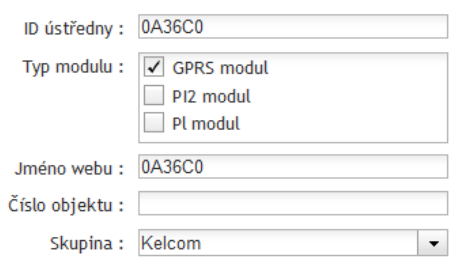

o Ústředna byla přidána, nyní ji lze nastavit, aby se připojila na server

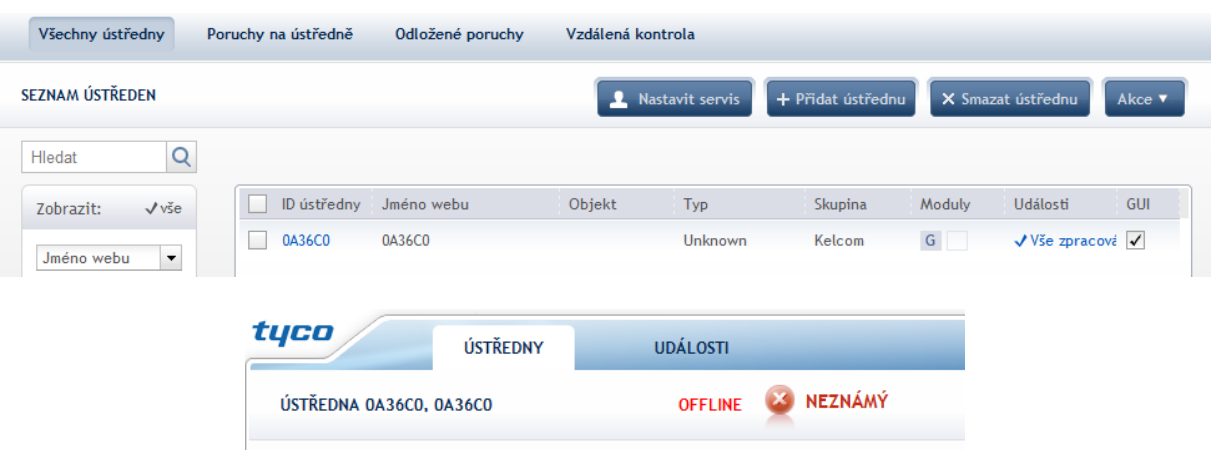

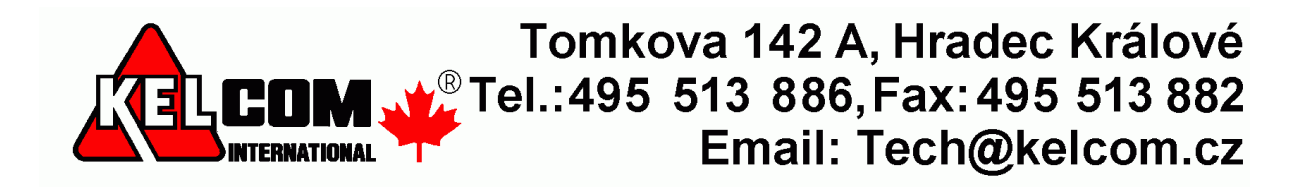

## **Nastavení ústředny**

Na ústředně se musí nastavit následující položky (předpokládá se, že je ústředna po resetu)

- 04. Komunikátor 2. GSM/GPRS/SMS
	- o **GPRS přenos** Zapnuto
		-
	- o **Trans. Protokol** UDP
- 04. Komunikátor 3. Přenos na PCO
	- o **1 Typ přenosu** GPRS/GSM
	- o **IP adresa PCO 1** 212.47.19.114

#### Ústředna se přihlásí k serveru

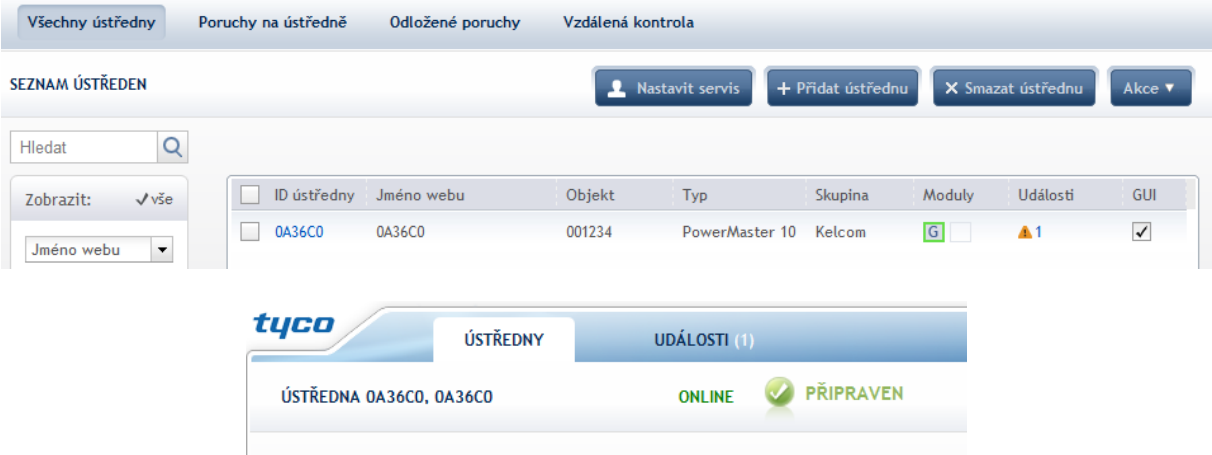

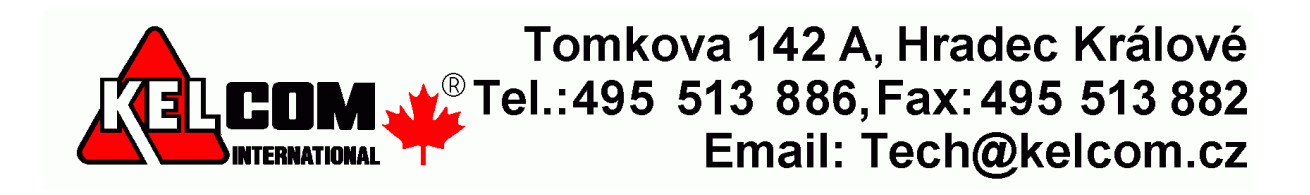

o **GPRS APN** - internet (O2 heslo pro přihlášení do internetu)

# **Dostupné položky**

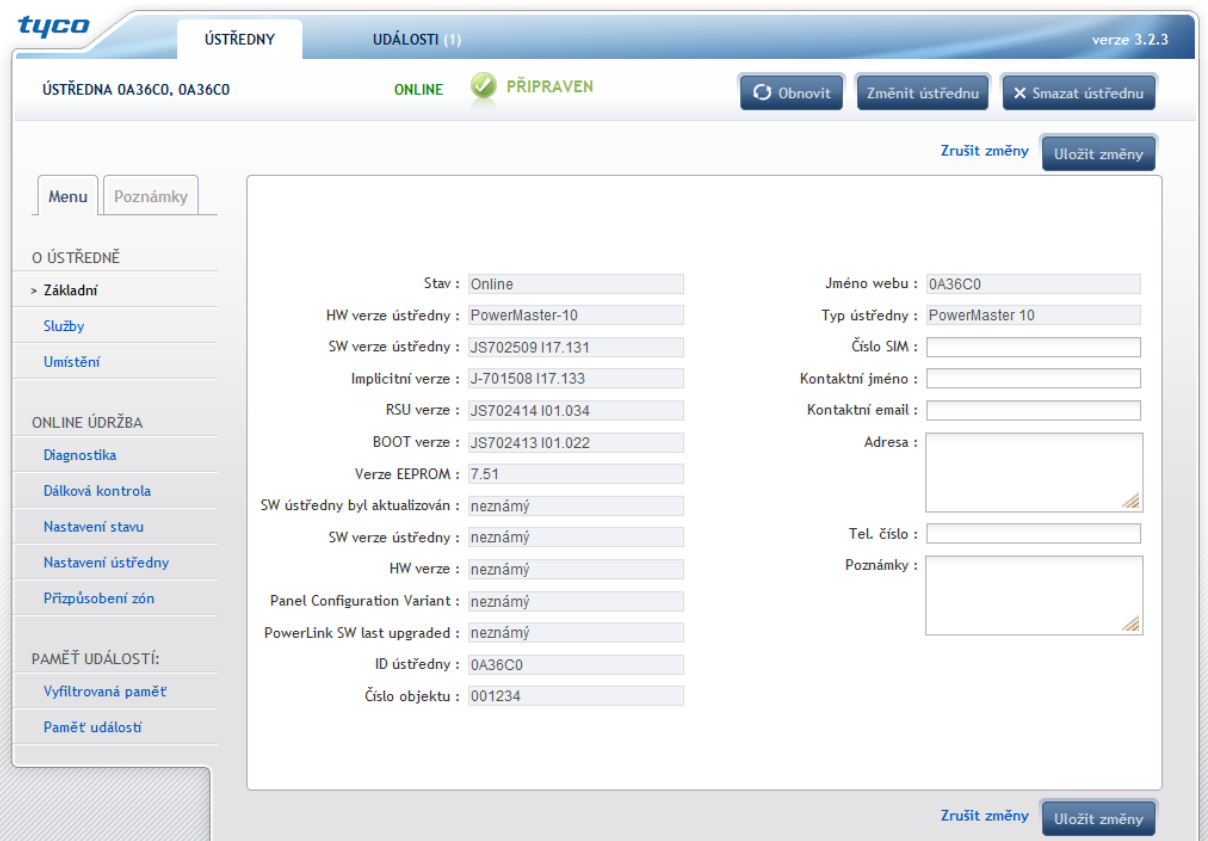

- **Základní** Základní údaje o ústředně
- **Diagnostika**  Informace o ústředně, o přihlášených modulech, síla signálu
- **Dálková kontrola**  Kontrola stavu ústředny
- **Nastavení stavu**  Zobrazení stavu zón, zónu lze odpojit
- **Nastavení ústředny**  Zobrazení/úprava naprogramování ústředny
- **Přizpůsobení zón**  pojmenování zón (volné názvy)
- **Vyfiltrovaná paměť**  paměť ústředny, pokud je plná, tak zobrazuje pouze události dle normy EN
- **Paměť událostí**  paměť událostí všechny události (bez filtrace), pouze 100 událostí

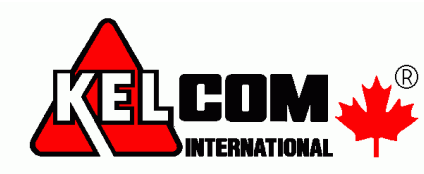

Tomkova 142 A, Hradec Králové  $\frac{1}{2}$  Tel.:495 513 886, Fax: 495 513 882 Email: Tech@kelcom.cz

#### **Nastavení ústředny**

Po vstupu do menu **Nastavení ústředny** se zobrazí

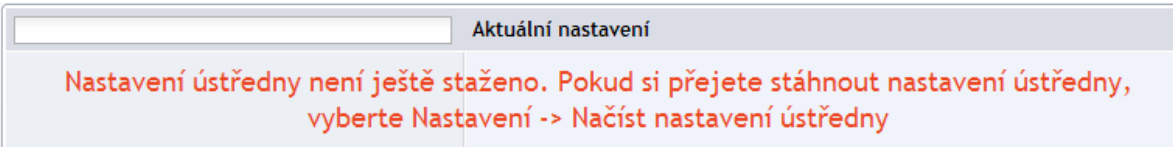

Nejdříve je zapotřebí stáhnout aktuální nastavení ústředny – přes tlačítko **Nastavení – Načíst nastavení ústředny**. Stažení dat z ústředny je na ústředně akusticky signalizováno.

Po načtení dat se zobrazí aktuální nastavení ústředny

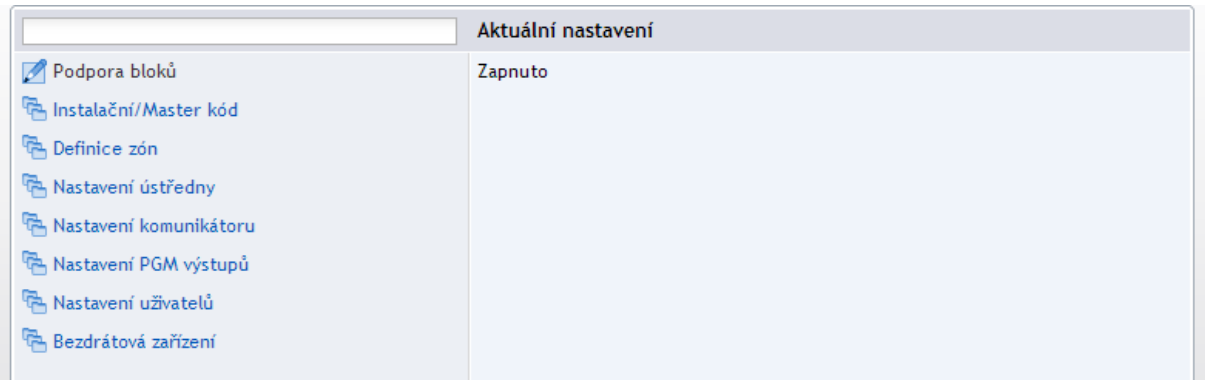

Lze si prohlídnout nastavení ústředny. Pokud chcete změnit její nastavení, stiskněte tlačítko **Nastavení – Změnit nastavení**.

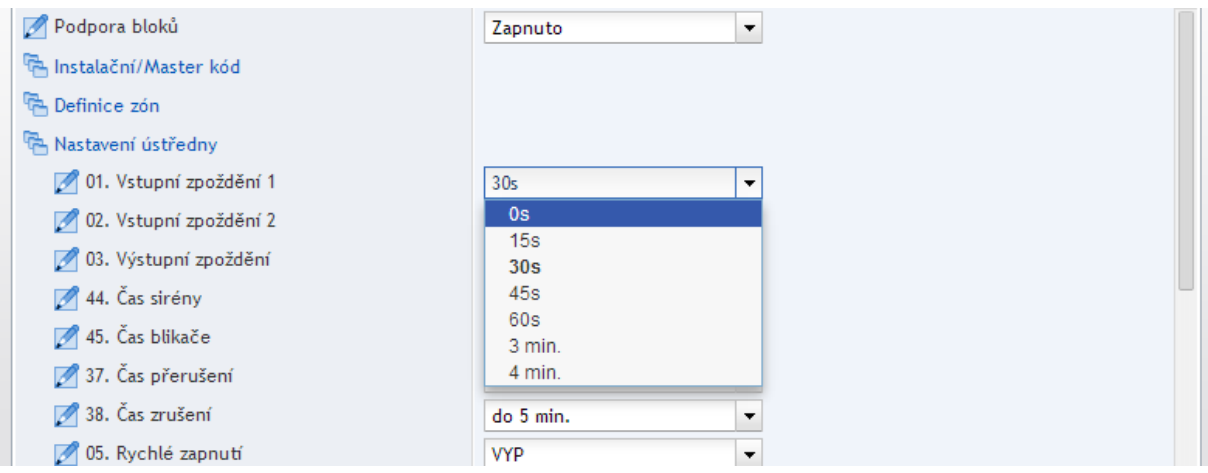

Změny jsou opticky signalizované

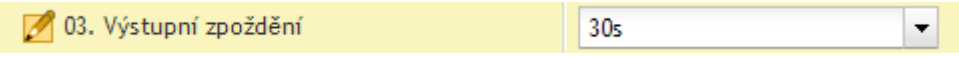

Stiskem tlačítka **Uložit změny** dojde k odeslání změn do ústředny. Změny se v programu zobrazí až po nahrání dat do ústředny a stisknutí tlačítka **Aktualizovat**. Nahrání dat do ústředny je na ústředně akusticky signalizováno.

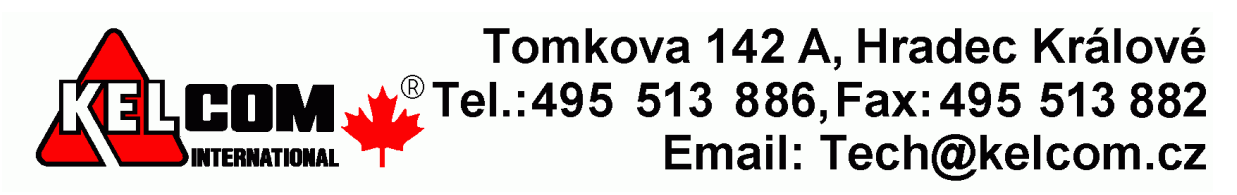